## Le Manuel d'apprentissage de LyX

par l'Équipe L<sub>Y</sub>X<sup>1</sup>

13 mai 2024

1. Merci d'envoyer vos commentaires et corrections à la liste de diffusion de la documentation de LYX, [lyx-docs@lists.lyx.org.](mailto:lyx-docs@lists.lyx.org)

Traduction en français par : P.-H. BOINNARD, M. BOINNARD, Jean-Marc LAS-GOUTTES, Denis VALDENAIRE, Jean-Pierre VIDAL, Adrien REBOLLO, Siegfried MEUNIER-GUTTIN-CLUZEL, Jean-Pierre CHRÉTIEN. Merci d'envoyer vos commentaires et corrections sur la traduction à la liste de diffusion de LYX en français [lyx-fr@lists.lyx.org.](mailto:lyx-fr@lists.lyx.org)

## **Table des matières**

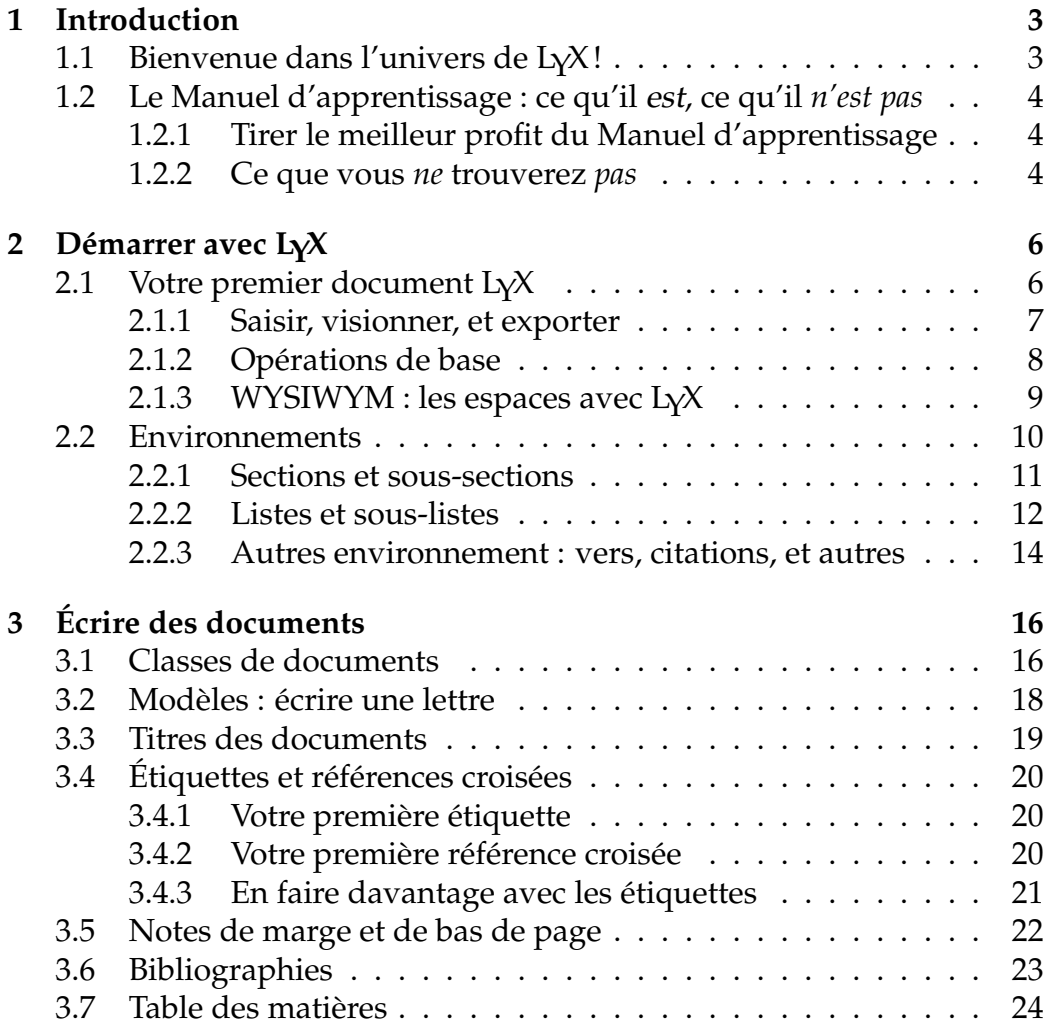

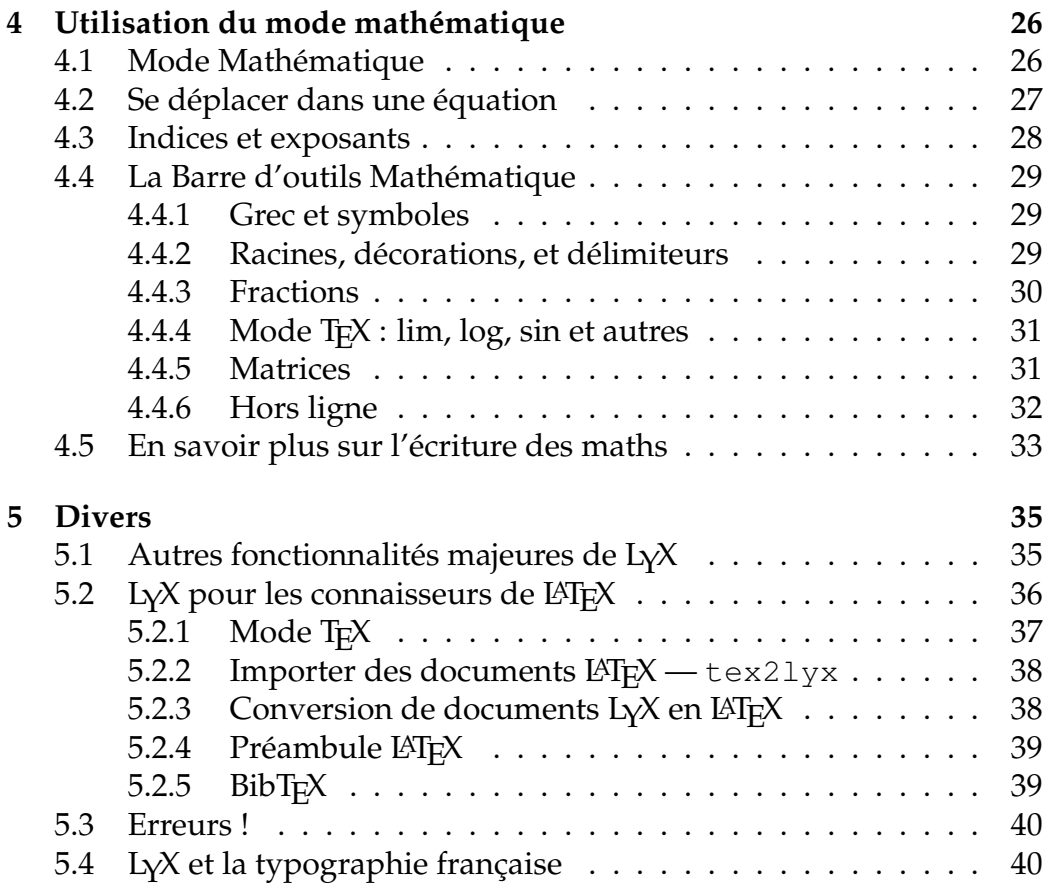

## <span id="page-3-0"></span>**Chapitre 1**

## **Introduction**

## <span id="page-3-1"></span>**1.1 Bienvenue dans l'univers de LYX !**

Ce document est destiné à tous ceux qui n'ont jamais entendu parler de LATEX, ou qui ne le connaissent pas bien. Surtout, pas de panique – vous ne devrez pas apprendre  $\mathbb{E}$ T<sub>E</sub>X pour utiliser L<sub>Y</sub>X. C'est précisément le but de L<sub>Y</sub>X : fournir une interface quasi-WYSIWYG pour LAT<sub>E</sub>X. Néanmoins, vous aurez quelques connaissances à acquérir pour utiliser LYX efficacement.

Vous en arrivez peut-être à lire ce document après avoir tenté vainement de mettre deux espaces après un « . » ou trois lignes vides entre deux paragraphes. Après quelques tentatives infructueuses, vous vous êtes rendu compte que c'est impossible. En effet, la plupart des petits tours de main que vous utilisez dans un traitement de texte classique ne s'adaptent tout simplement pas à  $L<sub>Y</sub>X$ . La plupart des traitements de texte que vous avez probablement utilisés auparavant vous obligent à gérer les espaces, les polices et autres détails techniques manuellement. Vous en arrivez alors non seulement à écrire, mais également à faire la mise en page de vos documents. LYX, au contraire, réalise la typographie pour vous, de manière cohérente, vous permettant de vous consacrer à ce qui est important, le contenu de votre document.

Donc, restez avec nous pour en apprendre plus sur LYX. La lecture de ce Manuel d'apprentissage sera vite rentabilisée.

## <span id="page-4-0"></span>**1.2 Le Manuel d'apprentissage : ce qu'il est, ce qu'il** *n'est pas*

Une petite note avant de nous mettre en route dans cette section : le Manuel d'apprentissage fait usage des notations décrites dans le Manuel d'Introduction à LYX. Si vous avez commencé avec le présent manuel, il est temps de vous interrompre et de parcourir cette Introduction, avant de poursuivre avec le Manuel d'apprentissage.

Maintenant que vous savez le sens accordé aux différentes polices, parlons un peu de l'objectif de ce *Manuel d'apprentissage*.

### <span id="page-4-1"></span>**1.2.1 Tirer le meilleur profit du Manuel d'apprentissage**

Ce manuel est constitué d'exemples et d'exercices. Pour tirer le meilleur parti de ce document, au fur et à mesure de sa lecture, il vous faudra saisir toutes les petites choses que nous vous proposons, essayer tous les exercices et vérifier que vous obtenez les bons résultats. Pour vous faciliter la tâche, vous préférerez peut-être sortir une impression de la version PDF de ce document.

Si LATEX vous est familier, vous pourrez lire le *Manuel d'apprentissage* assez rapidement, car un certain nombre de notions de  $L<sub>Y</sub>X$  ne sont que des notions LAT<sub>E</sub>X déguisées. L<sub>Y</sub>X possède néanmoins des particularités <sup>[1](#page-4-3)</sup> que vous aimeriez découvrir. Et même si vous ne souhaitez pas continuer la lecture de ce *Manuel d'apprentissage*, vous devriez quand même vous reporter à la Section [5.2,](#page-36-0) qui a été écrite spécialement pour les utilisateurs expérimentés de LAT<sub>E</sub>X.

#### <span id="page-4-2"></span>**1.2.2 Ce que vous** *ne* **trouverez** *pas*

- Des explications détaillées sur toutes les fonctionnalités de LYX. Voyez le *Guide de l'Utilisateur* quand vous voulez de telles explications.
- Une description détaillée de  $\rm ETrX$ .

Inutile. Si vous voulez apprendre quelques unes des astuces que vous pouvez mettre en œuvre avec  $\mathbb{A}E[X]$  dans  $\mathbb{L}Y$ , vous pouvez jeter un œil au manuel *Objets Insérés*.

<span id="page-4-3"></span><sup>1.</sup> ou, d'un point de vue plus optimiste, des « fonctionnalités »

## CHAPITRE 1. INTRODUCTION 5

Et maintenant, il est temps de s'y mettre, et d'attaquer votre premier document. . .

## <span id="page-6-0"></span>**Chapitre 2**

## **Démarrer avec LYX**

## <span id="page-6-1"></span>**2.1 Votre premier document LYX**

Nous y voilà. Vous êtes prêts à écrire. Cependant, avant d'y aller, nous avons encore quelques détails à mentionner, qui devraient rendre ce manuel plus instructif et plus utile.

Comme il y a des tas de choses que nous ne pouvons pas expliquer en détail dans ce manuel, la *première* chose à faire, c'est de trouver les autres fichiers d'aide. C'est très simple : lancez LYX, sélectionnez *Guide de l'Utilisateur* dans le menu Aide. Vous pouvez ouvrir également le *Manuel d'apprentissage* (si vous n'êtes pas déjà en train de le lire dans LYX). De cette façon, vous pourrez les lire en même temps que vous tapez votre propre fichier <sup>[1](#page-6-2)</sup>. Notez qu'une fois que vous avez ouvert plusieurs documents, vous pouvez basculer de l'un à l'autre dans le menu Affichage ou en utilisant les onglets de documents.

Dans ce *Manuel d'apprentissage*, nous supposons que vous disposez d'une version totalement fonctionnelle de L $\chi$ X, ainsi qu'une distribution LAT<sub>E</sub>X, et une visionneuse PDF. Cela devrait être le cas pour la plupart des distributions Linux et BSD ainsi que sous Windows où c'est l'installateur LYX qui met tout en place.

Enfin, pour que vous puissiez vous entraîner, nous avons écrit un fichier, qui s'appelle *Exemple (brut)*. Vous pouvez considérer qu'il a été écrit par quelqu'un qui ne connaît rien de toutes les fonctionnalités intéressantes de LYX. Au fur et à mesure que vous enrichissez vos connaissances

<span id="page-6-2"></span><sup>1.</sup> Ce sont aussi de bons exemples pour l'emploi de nombreuses fonctions de LYX.

sur LYX, nous vous suggérons de les mettre en pratique en corrigeant ce fichier. Il contient également de « subtiles » indications $^2$  $^2$  sur la façon de pratiquer ces corrections. Si vous voulez tricher ou vérifier ce que vous avez fait, vous pouvez consulter un autre fichier appelé *Exemple (lyxifié)*, qui contient le même texte comme s'il avait été écrit et mis en forme par un maître de LYX.

Vous trouverez ces fichiers dans la section « Général » de Fichier ▷ Ouvrir l'exemple. . .. Ouvrez le document *Exemple (brut)*, et utilisez Fichier ▷ Enregistrer Sous pour le copier dans votre propre répertoire, pour pouvoir travailler dessus. Jetez donc un œil sur la sortie PDF au fur et à mesure que vous effectuez les corrections, pour vous rendre compte de leur effet sur le rendu final.

À ce sujet, le Fichier ▷ Ouvrir l'exemple. . . permet d'accéder à bon nombre d'autres fichiers d'exemple, qui vous montrent comment réaliser quelques belles manipulations avec L $\chi$ X. Jetez un œil sur ces fichiers après avoir lu le *Manuel d'apprentissage*, ou quand des manipulations complexes avec LYX vous paraissent obscures.

#### <span id="page-7-0"></span>**2.1.1 Saisir, visionner, et exporter**

Enchaînez les opérations suivantes :

- ouvrez un nouveau fichier avec Fichier ▷ Nouveau;
- tapez une phrase du genre: C'est mon premier document L<sub>V</sub>X !;
- enregistrez votre document avec Fichier ▷ Enregistrer Sous;
- générez un fichier PDF avec Document ▷ Visionner ou avec le bouton de la barre d'outils. L $\chi$ X lancera une visionneuse PDF qui affichera l'aspect de votre document une fois imprimé ;
- exportez le document prêt à imprimer avec Fichier ▷ Exporter vers le format que vous voulez.

Magnifique! Vous venez d'écrire votre premier document  $L<sub>Y</sub>X$ . Tout le reste est du détail.

**Une astuce :** vous pouvez gagner du temps en laissant tourner la visionneuse PDF en tâche de fond. Vous pourrez alors utiliser Document ▷ Mettre à Jour ou le bouton et simplement cliquer sur la fenêtre de la vi-

<span id="page-7-1"></span><sup>2.</sup> Elles se situent dans les « Notes » jaunes. Vous pouvez y accéder en cliquant dessus.

sionneuse PDF ensuite. Avec Windows utiliser simplement Document ▷ Visionner ou .

**Une autre astuce :** si vous bénéficiez d'un écran à haute résolution, les icônes des barres d'outils LyX sont plutôt petits ; pour modifier leur taille, faites un clic droit dans une barre d'outils.

### <span id="page-8-0"></span>**2.1.2 Opérations de base**

LYX permet bien sûr de faire la plupart des opérations habituelles des autres traitements de texte. Il passera à la ligne et fera l'indentation des paragraphes automatiquement. Voici quelques brèves descriptions pour effectuer des tâches élémentaires :

**Annuler** LYX est capable d'annuler sur plusieurs niveaux. Ça signifie que vous pouvez annuler tout ce que vous avez fait depuis le début de votre session d'édition, en faisant Édition ▷ Annuler (bouton de la barre d'outils) de façon répétitive. Si vous annulez trop de fois, faites juste Édition ▷ Refaire (bouton ) pour restituer les modifications annulées.

Actuellement, le nombre maximal d'opérations que l'on peut annuler est de 100.

- **Couper/Copier/Coller** Vous pouvez utiliser Édition ▷ Couper (bouton ), Édition  $\triangleright$  Copier (bouton), et Édition  $\triangleright$  Coller (bouton) pour couper, copier et coller. Ou bien avec le *bouton du milieu de la souris*, vous pouvez coller automatiquement un texte sélectionné (y compris des sélections dans d'autres programmes).
- **Rechercher/Remplacer** Utilisez Édition ▷ Rechercher et Remplacer (bouton ) pour effectuer une recherche. Dans la fenêtre, lancez la recherche avec le bouton Rechercher, et cliquez sur Remplacer pour remplacer le mot une fois trouvé<sup>[3](#page-8-1)</sup>. Si vous voulez, vous pouvez rendre la recherche sensible à la casse, ou ne rechercher que des mots complets. Vous pouvez aussi rechercher en arrière dans le document.

<span id="page-8-1"></span><sup>3.</sup> Quand vous avez terminé, vous pouvez, à votre guise, fermer la fenêtre ou la laisser ouverte. La plupart des fenêtres de LYX peuvent fonctionner de cette façon. Assurez-vous seulement que la bonne fenêtre soit active quand vous voulez saisir quelque chose dans la fenêtre principale ou dans une fenêtre de dialogue de  $L<sub>Y</sub>X$ .

- **Formatage des caractères** Vous pouvez mettre du texte *en évidence* (ce qui le met généralement en italique) ou bien en STYLE NOM PROPRE (généralement en petites capitales, utilisées pour les noms de personnes) à partir des listes déroulantes du menu Édition ▷ Style de texte ▷ Personnalisé (bouton de la barre d'outils).
- **Barre d'outils** Les boutons qui se trouvent sur la barre d'outils (juste en dessous des menus) vous permettent d'effectuer les opérations les plus courantes, comme Coller et Imprimer.

Bien sûr, vous n'en avez pas écrit assez pour vous être servi de toutes ces fonctions. Dans la suite, n'oubliez pas d'essayer d'annuler, de coller, etc.

#### <span id="page-9-0"></span>**2.1.3 WYSIWYM : les espaces avec LYX**

La façon dont  $L_1X$  gère les espacements est une des choses les plus difficiles à admettre pour les nouveaux utilisateurs. Vous pourrez saisir Entrée autant de fois que vous voudrez, vous n'aurez jamais plus d'une ligne vide. Idem pour la barre d'Espace, vous n'obtiendrez qu'une seule espace. Sur une ligne vide,  $L<sub>Y</sub>X$  ne vous laissera même pas insérer une espace. La touche Tab ne déplacera pas le curseur une tabulation en avant ; en fait, *il n'y a pas* de tabulations ! Il n'y a pas non plus de règle en haut de la page vous permettant de mettre en place les taquets, ou les marges.

Les traitements de texte sont en général basés sur le concept du WY-SIWYG « What You See Is What You Get »<sup>[4](#page-9-1)</sup>. De son côté, L<sub>Y</sub>X se fonde sur le principe de « What You See Is What You *Mean* » [5](#page-9-2) . Vous tapez ce que vous voulez dire, et LYX se chargera d'en faire la composition pour vous, avec un joli résultat. Sur le plan grammatical, un retour chariot (Entrée) sépare des paragraphes, et l'espace (barre Espace) sépare des mots. Il n'y a donc aucune raison d'en avoir plusieurs d'affilée. Les tabulations n'ont aucun sens grammatical, et donc  $LyX$  ne s'en sert pas. Avec  $LyX$ , vous passerez plus de temps sur le *contenu* de votre document, et moins sur sa *forme.* Voir l'*Introduction* pour plus d'informations sur le concept du WYSIWYM.

LYX permet (par de nombreux moyens) de peaufiner la mise en page de votre document. Après tout,  $LyX$  peut ne pas faire la composition comme vous l'entendez. Vous trouverez dans le *Guide de l'Utilisateur* toutes les

<span id="page-9-1"></span><sup>4.</sup> NdT : Vous voyez ce que vous obtiendrez.

<span id="page-9-2"></span><sup>5.</sup> NdT : Vous voyez ce que vous voulez dire.

informations nécessaires. Font partie de ces moyens les remplissages horizontaux et espacements verticaux – plus puissants et plus souples que des espaces ou caractères Entrée multiples – ainsi que les méthodes pour modifier la taille de police, le style des caractères et l'alignement des paragraphes à la main. L'idée, cependant, est d'écrire le document en entier, en ne se consacrant qu'au contenu, et de ne se soucier de la présentation qu'une fois la frappe terminée. Avec les traitements de texte standard, vous serez distraits par la mise en page tout au long de l'écriture.

### <span id="page-10-0"></span>**2.2 Environnements**

Les différentes portions d'un document ont chacune leur fonction ; nous appelons ces portions des *environnements*. La plus grande partie du document est du texte ordinaire. Les titres des sections (chapitres, sous-sections, etc.) annoncent au lecteur qu'un nouveau sujet ou un nouveau détail va être abordé. Certains types de documents ont des environnements particuliers. Un article de journal contiendra un résumé et un titre. Une lettre n'aura ni l'un ni l'autre, mais plutôt un environnement qui contient l'adresse de l'auteur.

Les environnements sont des pièces maîtresses de la philosophie « What You See Is What You Mean » de LYX. Un environnement donné peut réclamer des propriétés bien définies, comme une police, une taille de police, une indentation, un interligne, ou autres. Ce problème est accentué par le fait qu'un même environnement peut avoir plusieurs variantes de mise en page : tel journal imprimera les titres de section en caractères gras, centrés, avec une police 18 points, tel autre prendra de l'italique, 15 points, justifié à gauche ; des langues différentes peuvent avoir des conventions typographiques différentes ; et les bibliographies admettent des présentations très variables. LYX vous évite d'apprendre tous les types possibles de mise en page.

Le menu déroulant de choix d'Environnement (ou menu déroulant de choix des styles) est situé tout à fait à gauche de la barre d'outils (juste en dessous du menu Fichier), il ressemble à ceci : standard and et indique dans quel environnement vous écrivez actuellement. Quand vous étiez en train de saisir votre premier document, elle indiquait « Standard », qui est l'environnement implicite pour le texte. Vous pouvez maintenant en essayer d'autres dans votre document pour voir comment ils se comportent.

### <span id="page-11-0"></span>**2.2.1 Sections et sous-sections**

Écrivez le mot Introduction sur la première ligne de votre fichier L<sub>Y</sub>X, puis choisissez Section dans la liste de choix d'Environnement<sup>[6](#page-11-1)</sup>. Il s'agit bien de Section et non de Section\*, dont nous parlerons plus bas. LYX numérote la section en « 1 » et utilise une grosse police pour l'en-tête (le titre de la section). Tapez maintenant Entrée. Vous remarquerez que le menu déroulant d'Environnement est repassé de « Section » à « Standard ». Les en-têtes de section, comme la plupart des autres environnements, sont prévus pour s'interrompre lorsque vous frappez Entrée. Écrivez le contenu de l'introduction :

```
Ceci est une introduction pour mon premier
document LyX.
```
Tapez encore Entrée, et sélectionnez à nouveau Section dans le menu déroulant d'Environnement. LYX affiche un « 2 » et attend la saisie d'un nouveau titre. Tapez Autre sujet, et vous pourrez constater que  $L<sub>Y</sub>X$  le met encore en forme comme un titre de section.

Ça devient plus intéressant. Revenez à la fin de la première section (juste après « mon premier document  $L<sub>Y</sub>X.$  »), tapez de nouveau Entrée, et sélectionnez encore une fois Section dans le menu déroulant d'Environnement. LYX inscrit un nouveau « 2 » et attend votre titre. Frappez À propos de ce document. Le numéro de la section « Autre Sujet », qui était le 2, a été automatiquement mis à jour et est devenu le 3 ! Dans un esprit purement WYSIWYM, la seule chose que vous ayez à faire, c'est d'indiquer quelle partie du texte constitue un titre de section.

Tapez Entrée pour revenir à l'environnement Standard, et saisissez les lignes suivantes :

Les sections et sous-sections sont définies comme suit. Description d'une section

<span id="page-11-1"></span><sup>6.</sup> Il n'est pas nécessaire de sélectionner la ligne au préalable. Si rien n'est sélectionné, LYX fera passer le paragraphe courant dans l'environnement que vous choisissez. D'un autre côté, vous pouvez faire basculer plusieurs paragraphes simultanément en les sélectionnant avant d'aller choisir votre nouvel environnement.

#### CHAPITRE 2. DÉMARRER AVEC  $L\gamma X$  12

Les sections sont plus grosses que les sous-sections. Description d'une sous-section Les sous-sections sont plus petites que les sections.

Cliquez sur la deuxième ligne et choisissez SousSection dans le menu déroulant d'Environnement. L<sub>Y</sub>X numérote la sous-section « 2.1 », et utilise pour la typographie une police plus grosse que pour le texte ordinaire, mais plus petite que pour les titres de section. Placez également la quatrième ligne en environnement SousSection. Comme vous pouviez vous en douter, LYX la numérote en « 2.2 ». Si vous ajoutez une nouvelle section avant la section 2, la section 2 deviendra la 3, et les sous-sections deviendront les «  $3.1$  » et «  $3.2$  ».

Les niveaux plus fins de découpage sont les suivants : SousSousSection, Paragraphe, et SousParagraphe. Nous vous laissons les découvrir par vous-même. Vous pourrez vous apercevoir que les Paragraphes et Sous-Paragraphes ne sont implicitement pas numérotés, et que les sousparagraphes sont en retrait : voir le *Guide de l'Utilisateur* pour une explication et pour modifier ce comportement. Le chapitre (Chapitre) est en fait le plus large niveau de découpage, supérieur aux sections (Section), mais n'est disponible que dans certaines classes de document  $L<sub>Y</sub>X$  (voir section [3.1\)](#page-16-1).

Pour finir, si vous souhaitez avoir des sections et sous-sections non numérotées, il y a aussi des environnements pour ça. Si vous faites passer l'un de vos en-têtes de section dans l'environnement Section\* (pour le trouver, vous devrez peut-être descendre dans le menu déroulant d'Environnement), LYX utilisera une police identique à celle de la section ordinaire, mais ne la numérotera pas. SousSection et SousSousSection ont également un entête « étoilé » correspondant. Testez sur quelques-unes de vos sections et sous-sections l'effet sur la numérotation des autres en-têtes du passage en style « étoilé ».

**Exercice** : Dans le fichier *Exemple (brut),* corrigez les en-têtes des sections et sous-sections.

#### <span id="page-12-0"></span>**2.2.2 Listes et sous-listes**

Plusieurs environnements sont disponibles dans  $L<sub>Y</sub>X$  pour la typographie des listes. Ces différents environnements vous évitent d'avoir à saisir Tab des millions de fois pour faire un canevas, et d'avoir à modifier toute la numérotation de la liste lorsque vous lui ajoutez un élément. En toute logique, les différents types de documents peuvent nécessiter des environnements de liste différents :

- pour une présentation avec des transparents, on utilisera probablement l'environnement ListePuces, avec ses listes à puces, pour décrire les différents sujets ;
- pour un plan, les listes numérotées de l'environnement Énumération (et ses sous-listes numérotées avec des lettres) ;
- pour un document décrivant des paquetages logiciels, l'environnement Description, dans lequel chaque élément commence par un mot en caractères gras ;
- l'environnement Liste (aussi nommé Étiquetage) est une variante de l'environnement Description.

Dressons la liste des avantages de  $L<sub>Y</sub>X$  par rapport aux autres traitements de texte. Quelque part dans votre document, écrivez :

Par rapport à un traitement de texte ordinaire, LYX possède les avantages suivants :

et tapez Entrée. À présent, sélectionnez ListePuces dans le menu déroulant d'Environnement (). L $\chi$ X affiche une "puce" sur la ligne. Ecrivez vos raisons :

```
La typographie est faite pour vous.
Les maths sont WYSIWYM.
C'est très facile de faire des listes !
```
Les environnements de liste, à l'inverse des en-têtes, ne s'interrompent pas au premier Entrée que vous saisissez. L $\chi$ X considère que vous voulez ajouter un nouvel élément à la liste. L'exemple ci-dessus donnera donc une liste à trois éléments. Pour avoir plusieurs paragraphes dans un même élément d'une liste, vous pouvez saisir C-Entrée, qui vous donne un Passage à la Ligne. Pour sortir de la liste, vous devez sélectionner l'environnement Standard dans le menu d'Environnement (ou par le raccourci clavier ).

Vous avez obtenu une magnifique liste. Vous pouvez faire tourner LATEX pour voir à quoi elle ressemblera une fois imprimée. Vous voulez numéroter vos raisons ? Et bien, sélectionnez juste la totalité de la liste<sup>[7](#page-13-0)</sup>

<span id="page-13-0"></span><sup>7.</sup> Vous ne pourrez pas sélectionner la première puce (ou le numéro d'un en-tête de

et choisissez Énumération dans le menu déroulant d'Environnement ). Et voilà ! Comme nous l'avons déjà dit, si vous ajoutez ou retirez un élément dans la liste, LYX corrigera la numérotation.

Tant que la liste est sélectionnée, essayez donc les deux autres environnements de liste, Description et Liste / Etiquetage ( et ), pour voir à quoi ils ressemblent. Pour ces deux derniers, chaque élément de la liste comporte un terme, qui est le premier mot de l'élément, et sa définition, le reste du paragraphe (jusqu'au retour chariot : Entrée.) Le "terme" est en caractères gras (Description) ou séparé du reste du paragraphe par une "tabulation" [8](#page-14-1) (Liste). Pour que le "terme" comprenne plusieurs mots, séparez-les par des Espaces Insécables.

**Exercice**: Typographier la liste dans *Exemple (brut).*

Vous pouvez imbriquer les listes les unes dans les autres de toutes les façons possibles. Un excellent exemple serait d'écrire un plan. Les listes numérotées et les listes à puce auront des schémas de numérotation et des puces différents pour les sous-listes. Voir le *Guide de l'Utilisateur* pour les détails des différents types de listes, ainsi que des exemples d'emboîtements.

#### <span id="page-14-0"></span>**2.2.3 Autres environnement : vers, citations, et autres**

Deux environnements permettent de mettre en valeur les citations : Cite pour les plus courtes et Citation pour les plus longues. Le code informatique est écrit dans une police à chasse fixe (typewriter), avec l'environnement L<mark>yX-Code;<sup>[9](#page-14-2)</sup> cet environnement est le seul qui per-</mark> mette d'entrer plusieurs espaces consécutives, pour pouvoir indenter le code. Vous pouvez écrire de la poésie avec l'environnement Vers, séparer les strophes avec la touche Entrée, et séparer les vers au sein d'une même strophe avec C-Entrée. Voir le *Guide de l'Utilisateur* pour une description complète de tous les environnements disponibles dans  $LyX$ .

**Exercice**: Corrigez la typographie de la citation (Cite), du programme (LYX-Code), et du poème (Vers) dans

section), sauf si vous sélectionnez aussi le paragraphe *précédant* la liste, ce qui n'est probablement pas ce que vous voulez. C'est voulu parce que la puce ou le numéro dépendent des paramètres du document et de la position dans le texte.

<span id="page-14-1"></span>8. Mais une tabulation de typographe, dont la taille s'adaptera à la largeur du plus grand terme, non pas une pitoyable, rigide, inamovible tabulation de machine à écrire.

<span id="page-14-2"></span>9. qui sert dans ce *Manuel d'apprentissage* pour les longs exemples de frappe

*Exemple (brut).*

# <span id="page-16-0"></span>**Chapter 3 Écrire des documents**

Avec un peu de chance, le chapitre précédent vous a permis de vous familiariser avec l'écriture dans LYX. Il vous a présenté les opérations de base, ainsi que la puissance des environnements. Cependant, les personnes qui s'intéressent à LYX le font en général dans le but d'écrire de vrais documents : notices, articles, livres, manuels ou lettres. Ce chapitre est destiné à vous conduire de la simple frappe avec  $Ly\chi$ , vers l'élaboration de documents complets. Il vous présentera les classes de texte, qui vous permettront d'écrire des documents de types différents. Il décrira donc tous les plus qui font passer d'un simple texte à un document, comme les titres, notes de bas de page, références croisées, bibliographie, et table des matières.

## <span id="page-16-1"></span>**3.1 Classes de documents**

Qui dit documents de types différents, dit typographies différentes. Par exemple, un livre est imprimé en recto-verso, et les articles en recto seul. En plus, de nombreux documents contiennent des environnements spéciaux : les lettres ont des environnements – comme l'adresse de l'expéditeur et sa signature – qui n'ont aucun sens dans un livre ou un article. Les *classes* de documents de LYX [1](#page-16-2) prennent en charge ces différences de fond entre les types de documents. Ce *Manuel d'apprentissage*, par exemple, a été écrit en classe de document "livre" (book). La notion de classe de document représente une autre partie majeure de la philosophie WYSIWYM;

<span id="page-16-2"></span><sup>1.</sup> Pour les utilisateurs LATEX : c'est l'équivalent des " documentclass" de LATEX.

elles donnent à  $LyX$  la typographie à utiliser pour le document, afin que vous ne soyez pas obligé de vous en charger.

Votre document est sans doute écrit en classe de document <code>Article</code>  $^2. \rm \, Es$  $^2. \rm \, Es$  $^2. \rm \, Es$ sayez de basculer vers d'autres classes (dans la fenêtre Document ▷ Paramètres) pour voir leurs différences de typographie. Après avoir basculé en classe livre (book), si vous regardez dans le menu déroulant d'Environnement, vous constaterez qu'en majorité, les mêmes environnements sont autorisés. Par contre, vous pouvez désormais utiliser l'environnement chapitre (Chapitre). En cas de doute quant à la disponibilité de tel ou tel environnement dans la classe de votre document, jetez juste un œil dans le menu déroulant d'Environnement.

La taille des polices, l'impression sur une ou deux colonnes, et les entêtes de page différencient la typographie d'un journal de celle d'un autre. Comme l'on progresse dans l'ère de l'ordinateur, certains journaux acceptent maintenant des soumissions informatiques, en créant des "fichiers de style" LATEX qui permettent aux auteurs de soumettre des articles dont la typographie est déjà correcte. L<sub>Y</sub>X le permet également. L<sub>Y</sub>X supporte par exemple la typographie (et les environnements spéciaux) du journal de l'American Mathematics Society par le biais de la classe Article (AMS).

Voici une liste très succincte de quelques classes de document. Voyez la section *Classes de document* du manuel des *Options avancées* pour plus de détails.

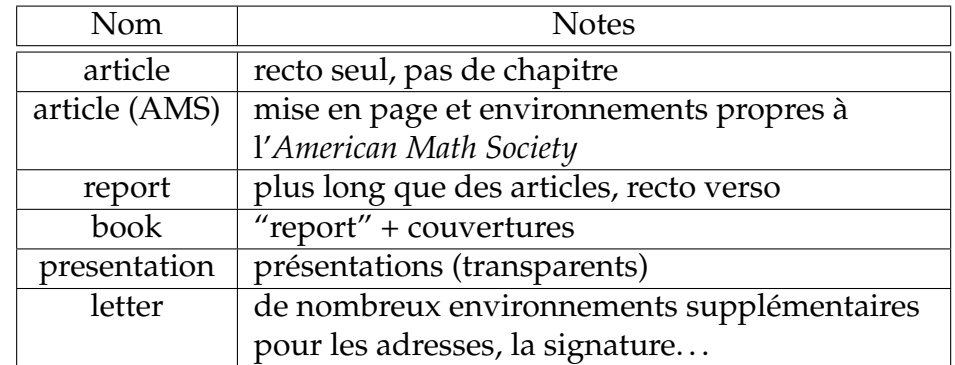

<span id="page-17-0"></span>2. C'est habituellement la classe de document implicite.

## <span id="page-18-0"></span>**3.2 Modèles : écrire une lettre**

Vous pouvez entamer l'écriture d'une lettre en ouvrant un nouveau fichier, puis sélectionner la classe Letter dans la fenêtre Document ▷ Paramètres. Même s'il s'agit de la méthode la plus évidente, elle semble donner du travail superflu. Pour chaque lettre professionnelle, vous ajouterez votre adresse, l'adresse du destinataire, le corps de la lettre, une signature, etc. LYX fournit donc un *modèle* de lettre; dès que vous avez un modèle, il vous suffit de remplacer quelques éléments avec votre texte pour chaque nouvelle lettre.

Ouvrez un nouveau fichier avec Fichier ▷ Nouveau avec modèle. Sélectionnez *Letter (classe standard)* comme modèle. Sauvez et imprimez le fichier pour voir de quelle façon sont imprimés les différents environnements.

Dans le menu déroulant d'Environnement, vous en découvrirez certains, comme Mon Adresse, qui n'existent pas dans d'autres classes de document. D'autres, comme Cite et l'environnement de liste Description vous sont déjà familiers. Vous pouvez vous entraîner un moment pour vous rendre compte du comportement des nouveaux environnements<sup>[3](#page-18-1)</sup>. L'environnement Signature présente par exemple le mot "Signature :" en rouge placé devant le contenu réel de la signature. Ce mot n'apparaîtra pas dans la lettre réelle, comme vous pouvez le constater quand vous visualisez ou exportez le fichier. Il est affiché uniquement pour vous indiquer où définir votre signature. Notez également que la position de la Signature dans le fichier d'origine n'a aucune importance. Encore une fois,  $L<sub>Y</sub>X$ est WYSIWYM ; vous pouvez mettre la Signature n'importe où dans le fichier, LYX sait que pour l'impression, la signature devra être placée à la fin.

Un modèle est un fichier  $LyX$  comme les autres. Vous pouvez donc remplir votre adresse et votre signature, et sauver le fichier obtenu comme nouveau modèle. À partir de là, vous pouvez reprendre ce fichier pour écrire de nouvelles lettres, et gagner du temps. Inutile de vous proposer

<span id="page-18-1"></span><sup>3.</sup> NdT : il est intéressant de noter ici que les environnements ont parfois un rendu PDF assez différent du rendu à l'affichage, particulièrement lorsque L<sub>Y</sub>X et le document sont configurés pour travailler en Français. (ex : adresse de l'expéditeur affichée à droite mais comme il se doit imprimée à gauche . . . )

Ne pas hésiter à faire Document ⊳ Visionner ⊳ PDF pour se rendre compte du rendu final.

un exercice à ce sujet ; faites donc une lettre pour quelqu'un  $^4!$  $^4!$  $^4!$ 

Les modèles peuvent faire gagner beaucoup de temps, et nous vous conseillons vivement de les utiliser autant que possible. De plus, ils peuvent aider une personne à apprendre comment utiliser des classes de document un peu exotiques. Et pour finir, ils peuvent être très utiles pour une personne qui configure  $L<sub>y</sub>X$  pour un ensemble de non informaticiens. Lorsqu'ils apprendront  $L_1X$ , le fait d'avoir un modèle de lettre personnalisé pour leur société leur facilitera beaucoup la tâche, par exemple.

Vous aurez certainement constaté que la classe letter ne produit pas une typographie conforme à l'usage français. Depuis le version 1.6, la classe mieux adaptée lettre.cls, écrite par Denis Mégevand, est interfacée en LYX via le format lettre.layout et le modèle *Lettre en Français (lettre)*, auquel vous pouvez accéder par Fichier ▷ Nouveau avec modèle. Depuis le version 2.0, il existe également un modèle *Lettre en Français (frletter)* pour la classe frletter.cls, adaptée de beletter.cls par Liviu ANDRONIC.

## <span id="page-19-0"></span>**3.3 Titres des documents**

 $L<sub>Y</sub>X$  (comme  $\Delta T<sub>F</sub>X$ ) considère le titre – qui peut contenir le vrai titre du document, l'auteur, la date, et même un résumé d'une publication – comme une partie séparée du document.

Retournons à votre document  $LyX$  et assurez-vous qu'il est en classe Article<sup>[5](#page-19-2)</sup>. Tapez un titre sur la première ligne, et passez la ligne en environnement Titre. Ligne suivante, tapez votre nom et passez-la en environnement Auteur. Pour la suivante, la date et l'environnement Date. Tapez ensuite un paragraphe ou deux en environnement Résumé (Abstract). Regardez maintenant l'aspect à l'impression.

**Exercice** : Corrigez le titre, la date, et l'auteur dans le fichier *Exemple (brut)*.

<span id="page-19-1"></span><sup>4.</sup> Attention, lorsque vous écrivez une lettre à partir d'un modèle, si vous effacez tout le texte d'un environnement – par exemple, si vous effacez tout le champ Mon Adresse pour écrire la vôtre – et que vous déplacez le curseur sans saisir aucun texte, l'environnement peut disparaître. En effet, la plupart des environnements ne peuvent exister sans texte. Dans ce cas, récupérez-le simplement à partir du menu déroulant d'Environnement.

<span id="page-19-2"></span><sup>5.</sup> La classe Lettre ne permettant pas les titres, il ne faut pas l'utiliser pour la suite.

## <span id="page-20-0"></span>**3.4 Étiquettes et références croisées**

Une étiquette peut être placée dans une entête de section, un élément de liste, une formule mathématique, une note de bas de page et dans un flottant<sup>[6](#page-20-3)</sup> de votre document. Ainsi fait, vous pouvez faire référence à cette élément dans d'autres parties de votre document, avec les références croisées. Vous pouvez faire référence au numéro de la section, ou à la page où la section apparaît. Ainsi qu'il le fait avec la numérotation des sections, LYX se charge pour vous de numéroter les références croisées. Les étiquettes et références croisées automatiques font partie des avantages les plus sensibles de L $\chi$ X (et LAT<sub>E</sub>X) par rapport aux traitements de texte conventionnels.

#### <span id="page-20-1"></span>**3.4.1 Votre première étiquette**

Allons à notre seconde section, dont le titre est "À propos de ce document". Cliquez en fin d'en-tête de cette section, et sélectionnez Insertion ▷ Étiquette ou cliquez sur le bouton de la barre d'outils. Une fenêtre vous demande le nom de l'étiquette, et vous en suggère un. Quand vous validez en cliquant sur OK, le nom de l'étiquette apparaît dans une boîte après l'en-tête de la section.

En tout état de cause, vous auriez pu placer l'étiquette n'importe où dans la section ; une étiquette fera référence à la dernière section ou soussection dont l'en-tête est avant l'étiquette. Placer l'étiquette sur la même ligne que l'en-tête (ou sur la première ligne de texte) vous garantit d'avoir des références de page qui correspondent bien au début de la section.

Pour l'instant, vous n'avez encore rien fait – le fichier PDF n'aura pas changé, car les étiquettes n'apparaissent pas à l'impression. Maintenant que vous avez une étiquette, vous pouvez vous y référer avec les références croisées. C'est ce que nous allons faire maintenant.

### <span id="page-20-2"></span>**3.4.2 Votre première référence croisée**

Placez le curseur à l'intérieur de la section 2 de votre document. Tapez

Pour en savoir plus à propos de ce document,

<span id="page-20-3"></span><sup>6.</sup> Les flottants sont décrits dans le *Guide de l'utilisateur* et le manuel *Objets insérés*.

#### CHAPTER 3. ÉCRIRE DES DOCUMENTS 21

consultez la section, page.

Maintenant mettez le curseur juste après le mot "section" et faites Insertion ▷ Référence Croisée ou utilisez le bouton de la barre d'outils. La fenêtre Référence croisée apparaît. Elle présente une liste d'étiquettes auxquelles vous pouvez faire référence. Pour l'instant, il ne devrait y en avoir qu'une : "sec:a-propos-document". D'abord, sélectionnez le menu déroulant étiqueté "Format" et choisissez "<référence>". Sélectionnez alors "sec:a-propos-document" (elle peut l'être implicitement) et cliquez sur le bouton Appliquer: un marquer de référence apparaît, qui contient "Réf : sec:a-propos-document". Attention, pour être tout à fait correct, il faut mettre une Espace Insécable (raccourci ) entre le mot "section" et la référence.

Une autre façon de faire consiste à faire un clic droit sur une étiquette et à utiliser Copier comme référence dans le menu qui apparaît. La référence croisée à cette étiquette est copiée vers le presse-papier et peut ensuite être copiée à la position courante du curseur via le menu Édition ▷ Coller (raccourci ).

LYX place les références dans une boîte juste après le curseur. Dans la version papier du document, chacun de ces marqueurs est remplacé par le numéro de section . Visualisez votre document en PDF pour constater que sur la dernière page, il est fait référence à la "Section 2".

Une référence croisée se comporte commodément comme un hyperlien dans le document que vous éditez ; cliquer dessus ouvre la fenêtre Référence croisée et cliquer sur le bouton Aller à la Référence déplace le curseur jusqu'à l'étiquette correspondante.

#### <span id="page-21-0"></span>**3.4.3 En faire davantage avec les étiquettes**

Nous disions que LYX prenait en charge la numérotation des références croisées ; vous pouvez maintenant le vérifier. Ajoutez une nouvelle section avant la section 2. Relancez  $\cancel{ETEX,^7}$  $\cancel{ETEX,^7}$  $\cancel{ETEX,^7}$  et – voilà! $^8$  $^8$  – la référence croisée à la section est passée maintenant à 3! Faites passer la section "À propos de ce document" en sous-section, et la référence croisée fera référence à la soussection 2.1 plutôt qu'à la section 3. Naturellement, la référence à la page ne changera que lorsque vous aurez ajouté une page complète de texte avant l'étiquette.

<span id="page-21-1"></span><sup>7.</sup> NdT : en faisant Document ▷ Mettre à Jour ▷ PDF.

<span id="page-21-2"></span><sup>8.</sup> NdT: en français dans le texte.

Pour vous exercer davantage avec les étiquettes, essayez donc d'en placer une à l'endroit où se situe votre première référence croisée, et faites référence à cette nouvelle étiquette ailleurs dans votre document. Lorsque vous devez gérer beaucoup de références croisées, il peut être plus confortable de conserver la fenêtre Référence croisée ouverte.

Si vous voulez vous assurer que les références croisées conservent des numéros de pages corrects, même avec de gros documents, vous pouvez Copier quelques pages du *Guide de l'Utilisateur* dans le presse-papier, et les Coller dans votre document<sup>[9](#page-22-1)</sup>.

**Exercice**: Corrigez les références à l'intérieur de *Exemple (brut)*.

## <span id="page-22-0"></span>**3.5 Notes de marge et de bas de page**

Les notes de bas de page peuvent être ajoutées grâce au bouton , dans la barre d'outils ou par menu Insertion ▷ Note en bas de page. Cliquez à la fin du mot "LYX" dans votre document et appuyez sur le bouton . Une boîte de note apparaît dans laquelle vous pouvez saisir le texte de la note. LYX place le curseur au début de la boîte. Tapez

```
LyX est un traitement de texte qui fait la
composition des documents.
```
Cliquez maintenant sur le bouton marqué "bas". La boîte de note se referme, laissant la place au bouton indiquant l'endroit où sera placé le marqueur de la note lors de l'impression. Cela s'appelle "refermer" la note. Vous pouvez ré-ouvrir la note à tout moment – et la modifier si nécessaire – en cliquant de nouveau sur le bouton "bas".

On peut Couper et Coller une note comme du texte ordinaire. Allez-y, essayez ! La seule chose à faire est de sélectionner le bouton de note <sup>[10](#page-22-2)</sup>, le Couper et le Coller. De plus, vous pouvez faire basculer du texte ordinaire en note, en le sélectionnant, puis en cliquant sur le bouton ; ou inversement transformer une note en texte en appuyant sur la touche Retour Arrière.

<span id="page-22-1"></span><sup>9.</sup> Comme les environnements de chapitre ne sont pas autorisés dans les classes d'article, la copie de zones de texte contenant des titres de chapitre peut causer des erreurs. Si cela arrive, effacez juste les titres des chapitres. Pour en savoir plus, voir la section [3.1.](#page-16-1)

<span id="page-22-2"></span><sup>10.</sup> Il est généralement plus facile de faire cette sélection avec le clavier. Vous pouvez ouvrir par erreur une note en essayant de la sélectionner avec la souris.

lorsque le curseur est au tout début de cette note, ou en en appuyant sur la touche Suppr. quand le curseur se trouve tout à la fin de la note.

Les notes en marge peuvent quant à elles être ajoutées grâce au bouton de la barre d'outils, ou par le menu Insertion ▷ Note en marge. Les notes en marge diffèrent des notes de bas de page de la façon suivante :

- la boîte à l'écran est marquée "marge" à la place de "bas" ;
- les notes sont placées en marge, plutôt qu'en bas de page (on s'en serait douté) ;
- les notes en marge ne sont pas numérotées.

Faites basculer votre note de bas de page en texte, sélectionnez-le et transformezle à son tour en note en marge. Faites tourner LAT<sub>E</sub>X pour vous rendre compte de l'aspect d'une note en marge.

**Exercice**: Corrigez la note de bas de page dans *Exemple (brut)*.

## <span id="page-23-0"></span>**3.6 Bibliographies**

Les bibliographies sont très similaires aux références croisées. La bibliographie, à la fin d'un document, contient la liste des ouvrages auxquels il est fait référence dans le corps du document. Comme pour les titres de sections,  $L<sub>Y</sub>X$  et  $L<sub>Y</sub>T<sub>F</sub>X$  vous facilitent le travail en gérant automatiquement la numérotation des éléments de la bibliographie et en changeant les citations quand le numéro de l'élément change.

Allez à la fin du document et passez en environnement Bibliographie. Dès lors, chaque nouveau paragraphe sera une nouvelle référence. Tapez Le Manuel d'apprentissage de LyX, par "L'Équipe de Documentation de  $L_YX''$  comme première référence. Remarquez que LYX ajoute automatiquement un numéro dans une boîte placée avant chaque référence. En cliquant sur cette boîte, vous ouvrez une fenêtre "Entrée bibliographique". La Clé est utilisée pour citer cette référence dans le document LYX, l'étiquette apparaîtra dans la sortie imprimée. Implicitement, quand vous ne mettez pas d'étiquette, vous verrez le numéro de l'entrée bibliographique dans la sortie imprimée. Pour le mémoriser plus facilement, remplacez le contenu du champ Clé par "tutorielLyX".

Déplacez-vous alors à un endroit où vous souhaiteriez insérer une citation. Avec Insertion ▷ Citation ou le bouton de la barre d'outils, vous faites apparaître une fenêtre Citation. La moitié gauche de cette fenêtre (le champ Citations Disponibles) énumère toutes les entrées de bibliographie, et ce champ vous permet de sélectionner les entrées que vous voulez citer. Choisissez "tutorielLYX" (pour l'instant, c'est le seul élément de la bibliographie) et utilisez le bouton Ajouter pour l'insérer (vous pouvez mettre des citations multiples au même endroit en transférant ainsi plusieurs clés [11](#page-24-1)). Cliquez sur le bouton OK. Visualisez maintenant votre fichier en PDF, et vous pourrez constater que la citation apparaît entre crochets à l'impression, en référence à la bibliographie en fin de document.

Dans la fenêtre Citation, le champ Texte après permet d'introduire une précision (comme la référence à une page ou à un chapitre précis de l'ouvrage cité) après le numéro, à l'intérieur des crochets. Et si vous préférez avoir des citations sous forme d'étiquette plutôt que de numéro, vous pouvez pour cela remplir le champ Étiquette de la fenêtre "Entrée bibliographique" (certains journaux utiliseront par exemple "[Smi95]" pour une publication de M. Smith en 1995). Comme toujours, consultez le *Guide de l'Utilisateur* pour de plus amples informations sur le sujet.

**Exercice:** Corrigez la bibliographie et la citation dans *Exemple (brut)*.

## <span id="page-24-0"></span>**3.7 Table des matières**

Peut-être désirez-vous mettre une table des matières au début de votre document. Rien de plus simple avec LYX. Tapez Entrée juste après le titre de votre document, et avant la première section, et faites Insertion ▷ Listes/Matières/Références ▷ Table des Matières. Les mots "Table des Matières" apparaissent sur un bouton sur la première ligne du document.

Ça peut paraître un peu léger. Cependant, en jetant un œil sur le rendu PDF, vous constaterez que la table des matières a bel et bien été générée, avec pour contenu les en-têtes des différentes sections et sous-sections de votre document. Encore une fois, en cas de réorganisation, ajout ou suppression de sections, ces changements seront automatiquement répercutés dans le rendu PDF dès que vous le mettez à jour.

LYX n'affiche pas la table des matières dans la version du document qui est à l'écran, parce que vous ne pouvez de toutes façons pas l'éditer. En revanche, vous pouvez la consulter dans une fenêtre à part en cliquant sur

<span id="page-24-1"></span><sup>11.</sup> Si l'on utilise des noms d'étiquettes faciles à retenir, il est plus aisé de trouver une entrée particulière dans la liste des références.

le bouton Activer/(Dés)Activer le plan, ou en faisant Affichage ▷ Plan ou le bouton de la barre d'outils. La méthode par menus fonctionne même si vous n'avez pas de table des matières dans votre document. C'est un outil très utile dont vous pouvez vous servir pour naviguer dans votre document. Un clic sur le titre d'une (sous-)section dans cette table mettra la ligne en évidence et déplacera l'affichage (dans la fenêtre d'édition de LYX) à l'endroit correspondant dans le document. Vous pouvez aussi vous servir des flèches du clavier pour monter et descendre dans la table des matières. Vous trouverez peut-être plus commode de conserver la fenêtre Plan ouverte tout au long de l'édition du document. Vous aurez également la même chose dans le menu Navigation, dans lequel la table des matières apparaît automatiquement.

Pour supprimer la table des matières de votre document, il vous suffit d'effacer le bouton comme s'il s'agissait d'un caractère ordinaire.

**Exercice**: Corrigez la table des matières du fichier *Exemple (brut)*.

## <span id="page-26-0"></span>**Chapter 4**

## **Utilisation du mode mathématique**

LATEX est largement utilisé dans le milieu scientifique pour la qualité du rendu des équations, sans les contraintes imposées par les caractères de contrôle des autres traitements de texte et de leurs éditeurs d'équations. Cependant beaucoup de gens déplorent qu'écrire une équation en LAT<sub>EX</sub> s'apparente plus à de la programmation qu'à de l'écriture à proprement parler. Une chance, LYX permet de traiter les équations de façon WYSI-WYM. Si vous connaissez déjà LATEX, vous vous rendrez compte que toutes les commandes LATEX pour les mathématiques peuvent être saisies normalement, mais seront affichées de façon WYSIWYM. Si, à l'inverse, vous n'avez jamais écrit de LAT<sub>E</sub>X, alors la Palette Mathématique vous permettra d'obtenir, facilement et rapidement, des écrits mathématiques d'aspect professionnel  $^{\rm 1}.$  $^{\rm 1}.$  $^{\rm 1}.$ 

## <span id="page-26-1"></span>**4.1 Mode Mathématique**

Quelque part dans votre document LYX, tapez ceci :

```
J'aime ce qu'a dit Einstein, E=mc^2, parce que
c'est d'une grande simplicité.
```
<span id="page-26-2"></span><sup>1.</sup> LYX ne peut pas vérifier si vos mathématiques sont *juste*s. Désolé.

Pour l'instant, l'équation n'a pas très belle allure, que ce soit dans  $LyX$  ou dans la sortie finale ; aucun espace ne sépare le signe "égal" des lettres qui l'entourent, et vous aimeriez avoir le "2" en exposant. La cause de cette mauvaise composition est que nous n'avons pas signalé à  $L<sub>Y</sub>X$  que nous étions en train de saisir des expressions mathématiques. La composition a donc été réalisée comme pour du texte ordinaire.

Au lieu de cela, nous allons créer une formule qui sera mise en page correctement. Pour créer une formule, cliquez juste sur le bouton de la barre d'outils ou utilisez le menu Insertion  $\triangleright$  Math  $\triangleright$  Formule en ligne. L<sub>Y</sub>X ouvrira un petit carré bleu, qui est une formule vide. Maintenant vous pouvez soit insérer l'équation une nouvelle fois, soit sélectionner E=mc^2 et cliquer sur le bouton de la barre d'outils. L'expression apparaît en bleu, et le carré bleu disparaît dès que la formule n'est plus vide. Tapez Esc pour quitter la formule. Le rectangle mauve disparaît, laissant le curseur à droite de l'expression. Toute nouvelle saisie produit alors du texte ordinaire.

Faites tourner LATEX et jetez un œil sur la sortie. Remarquez que l'expression a été joliment composée, avec des espaces entre les lettres et le signe "égal", et avec le "2" en exposant. Les lettres en mode mathématique sont interprétées comme des variables, et apparaissent en italique. Les chiffres sont de simples chiffres.

Cet éditeur mathématique est un autre exemple de la philosophie WYSI-WYM. En LAT<sub>E</sub>X, vous écrivez les expressions mathématiques avec du texte et des commandes comme \sqrt ; c'est un peu frustrant, car vous ne savez pas à quoi ressemble une expression tant que vous n'avez pas fait tourner LATEX sur votre fichier, et devez passer du temps pour trouver par exemple, une parenthèse manquante.  $LyX$  ne cherche pas un rendu parfait de l'expression à l'écran (WYSIWYG), mais donne une très bonne idée du rendu final. C'est LAT<sub>E</sub>X qui s'occupe ensuite de la mise en forme professionnelle.

## <span id="page-27-0"></span>**4.2 Se déplacer dans une équation**

Maintenant, changeons  $E = mc^2$  en  $E = 1 + mc^2$ . Amenez le curseur à l'intérieur de l'expression avec les flèches du clavier. Vous pouvez constater que le rectangle violet apparaît pour vous signaler que vous êtes à nouveau en mode mathématique. Déplacez le curseur grâce au touches Gauche ou Droite après le signe égal. Tapez juste "1+". Une nouvelle fois, vous pouvez sortir de l'expression grâce aux flèches du clavier ou à la touche Esc.

Excepté les touches particulières décrites ci-dessus, la saisie en mode mathématique est identique à celle du texte ordinaire. Utilisez Suppr (ou Retour Arrière) pour effacer. Sélectionnez des parties d'expression avec les flèches du clavier ou avec la souris. Édition ▷ Annuler fonctionne en mode mathématique, ainsi que Couper et Coller. Faites par contre attention à ceci : lorsque le curseur est immédiatement à droite ou à gauche de l'expression et que vous appuyez respectivement sur Retour Arrière ou sur Suppr, l'expression entière est effacée. Heureusement, Édition ▷ Annuler vous permet de la restituer.

Et si vous changiez  $E = mc^2$  en  $E = mc^{2.5} + 1$  ? À nouveau, vous pouvez utiliser la souris pour vous placer au bon endroit. Néanmoins, vous pouvez également utiliser les flèches du clavier. Si le curseur est juste entre le "c" et le "2", la touche Haut déplacera le curseur au niveau de l'exposant, toujours avant le "2". Tapez ".5". Maintenant, taper sur Bas fera revenir le curseur au niveau normal de saisie. Si vous tapez Espace à la place de Bas n'importe où dans l'exposant, le curseur se placera juste *après* celui-ci (vous pourrez alors saisir "+1").

## <span id="page-28-0"></span>**4.3 Indices et exposants**

Un exposant peut être entré à partir de la Palette Mathématique (voir plus bas), mais il est beaucoup plus simple d'utiliser la touche chapeau " $^{\prime\prime}$ "<sup>[2](#page-28-1)</sup>. L<sub>Y</sub>X placera un autre rectangle bleu dans la partie supérieure, toutes les saisies qui suivront seront ainsi placées en exposant, et ce dans une police de plus petite taille. Jusqu'à ce que vous tapiez Espace (ou Esc pour sortir complètement de la formule) tout ce que vous saisirez sera au même niveau.

Écrire en indice est tout aussi facile – la touche "souligné" "\_" déclenche ce mode. Les indices et exposants peuvent eux-mêmes être indicés et avoir des exposants comme ceci :  $A_{a_0+b^2} + C^{a_0+b^2}$ .

<span id="page-28-1"></span><sup>2.</sup> NdT: "caret" en anglais. Avec un clavier français, on l'obtient avec Alt Gr-9, et non avec la touche d'accent circonflexe.

## <span id="page-29-0"></span>**4.4 La Barre d'outils Mathématique**

La Barre d'outils Math est un moyen pratique pour écrire ou pour exécuter de nombreuses opérations compliquées d'édition mathématique. Plusieurs de ces opérations peuvent être exécutées depuis le clavier ou les menus Insertion ▷ Math et Édition ▷ Math (ce dernier n'apparaît que quand vous vous trouvez en mode mathématique). Nous allons cependant nous intéresser à l'utilisation de la Barre d'outils Math, juste assez pour que vous sachiez ce qu'on peut en tirer ; vous pourrez apprendre les raccourcis clavier plus tard, dans le manuel Maths.

La Barre d'outils Maths s'affiche quand le curseur se trouve dans une formule et elle peut être activée manuellement avec le menu Affichage ▷ Barres d'outils. Quand vous cliquez sur Maths la barre d'outils () sera affichée de façon permanente ; cet état est indiqué dans le menu Barres d'outils par une coche. Si, dans cet état, vous cliquez une nouvelle fois sur Math dans le menu Barres d'outils, la Barre d'outils Math ne sera plus affichée que quand le curseur se trouvera à l'intérieur d'une formule ; cet état est indiqué par le fait que l'entrée de menu "Math" devient "Math (auto)".

### <span id="page-29-1"></span>**4.4.1 Grec et symboles**

La Barre d'outils Maths vous permet d'obtenir une vaste gamme de symboles utiles en maths : des flèches, des relations, des opérateurs, et des sommes et intégrales. Notez que l'écriture en exposant et en indice vous permet de mettre les bornes inférieures et supérieures des sommes et des intégrales.

### <span id="page-29-2"></span>**4.4.2 Racines, décorations, et délimiteurs**

Pour saisir une racine carrée, cliquez simplement sur le bouton . La racine carrée apparaît, et le curseur va à un nouveau point d'insertion sous la racine carrée. Vous pouvez saisir des variables, des nombres, d'autres

**Exercice**: Mettez l'équation n°1 du fichier *Exemple (brut)* en mode mathématique.

racines carrées, des fractions, tout ce que vous voulez.  $LyX$  adaptera automatiquement la dimension de la racine carrée au besoin.

Accentuer un caractère (−→*<sup>v</sup>* ) ou un groupe de caractères (−−→ *a* + *b*) se fait de la même façon. Vous pouvez choisir le type de Décoration dans la barre d'outils avec le bouton . Cliquez sur une décoration, et LYX affichera ce signe sur ou sous le point d'insertion. Tapez alors ce que vous voulez dans le point d'insertion. Il y a deux ensembles de décorations : celles qui s'adaptent à la taille du texte que vous tapez, et celles de taille fixe, qui sont surtout appropriées pour un caractère isolé.

Les délimiteurs tels que les parenthèses, les crochets, et les accolades s'obtiennent de la même façon, mais sont un peu plus compliqués. Cliquez sur le bouton Délimiteurs , pour ouvrir la fenêtre de dialogue Délimiteurs. Votre sélection courante de délimiteurs est affichée dans une boîte. Implicitement c'est une paire de parenthèses, mais vous pouvez choisir une paire de crochets, une accolade et une parenthèse, ou encore choisir le carré vide pour avoir quelque chose comme "*a* = ⟨7" (le délimiteur vide est représenté par un trait noir interrompu dans L<sub>Y</sub>X, mais il ne sera pas visible à la sortie imprimée).

Une fois que vous avez choisi vos délimiteurs, cliquez sur Insertion pour les mettre dans votre expression . Si vous êtes paresseux, vous pouvez utiliser les parenthèses du clavier en mode Math, plutôt que d'ouvrir la fenêtre Délimiteurs. Seulement, ces parenthèses seront de la même taille que le texte courant, ce qui sera peu agréable à voir si vous avez une grande fraction ou une matrice entre les parenthèses. Dans ce cas, il vaut mieux utiliser un des trois boutons qui insèrent directement par exemple .

Vous pouvez aussi mettre des délimiteurs, un signe de racine carrée ou un accent (une décoration) sur une portion de formule existante. Sélectionnez la partie de la formule que vous voulez inclure, et cliquez simplement sur le bouton adéquat de la Barre d'outils maths. Essayez-le pour passer la seconde loi de NEWTON de la forme scalaire à la forme vectorielle (*f* = *ma*  $\vec{f} = m \vec{a}$ . Lorsque vous aurez appris les matrices, c'est ainsi que vous en  $\vec{f} = m \vec{a}$ . les mettrez entre parenthèses ou entre crochets.

#### <span id="page-30-0"></span>**4.4.3 Fractions**

Pour créer une fraction, cliquez sur le bouton Fraction dans la Barre d'outils Math. LYX écrit deux points d'insertion dans une fraction, l'un au numérateur et l'autre au dénominateur. Comme vous devez vous y attendre, vous pouvez utiliser les flèches du clavier ou la souris pour vous déplacer dans la fraction. Cliquez sur le carré du haut et tapez "1". Puis tapez sur la touche Bas et tapez "2". Vous avez écrit une fraction ! Bien entendu vous pouvez saisir autre chose dans chacune des deux boîtes : variables avec exposants, racines carrées, autres fractions, ou tout autre chose.

**Exercice**: Mettez l'équation n° 2 de *Exemple (brut)* en mode Math.

#### <span id="page-31-0"></span>**4.4.4 Mode TEX : lim, log, sin et autres**

Comme les lettres en mode Math sont considérées comme des variables, si vous tapez "sin" en mode Math LYX pense que vous tapez le produit de trois variables *s*, *i*, et *n*. Les trois lettres seront inscrites en italique, alors que ce que vous vouliez réellement était le mot "sin" écrit en Romain. De plus,  $LyX$  ne mettra pas d'espace entre le mot "sin" et le "x" (l'appui sur espace entraîne juste la sortie de la formule). Alors comment obtenir "sin *x*" au lieu de "*sinx*" ?

Cliquez sur le bouton de la barre d'outils math puis sur "sin" dans la liste de Fonctions qui apparaît. Le mot "sin" s'inscrit dans  $L<sub>Y</sub>X$  en noir, en police roman droite. Le mot est traité comme un symbole dans son ensemble, et si vous tapez Retour Arrière, il sera supprimé tout entier. Tapez maintenant "x", qui sera affiché en italiques bleus, comme vous vous y attendez dans une formule. Dans la sortie finale, l'expression sera parfaitement rendue. Vous pouvez le tester.

La liste de Fonctions contient d'autres fonctions trigonométriques et leurs inverses, les fonctions hyperboliques, les logarithmes, les limites et quelques autres encore. Ces fonctions peuvent avoir des indices ou exposants, indispensables pour écrire "cos<sup>2</sup> *θ*" ou "lim*n*→∞".

**Exercice**: Mettez l'équation n° 3 de *Exemple (brut)* en mode mathématique.

#### <span id="page-31-1"></span>**4.4.5 Matrices**

Cliquez sur le bouton Matrice de la Barre d'outils math. La fenêtre de dialogue qui apparaît vous permet de définir les nombres de lignes et de colonnes que vous souhaitez avoir dans votre matrice. Choisissez 2 lignes et 3 colonnes puis faites OK. LYX affiche 6 points d'insertion dans une matrice  $2 \times 3$ . Comme à l'accoutumée, vous pouvez insérer n'importe quelle expression (une racine, une autre matrice, etc.) dans chaque point d'insertion. Vous pouvez également, si vous le souhaitez, en laisser certains vides.

Tab permet de se déplacer horizontalement de colonne en colonne. Vous pouvez aussi vous servir des flèches pour vous déplacer - la flèche Droite à la fin d'une case vous fera passer à la case suivante, et la flèche Bas à la ligne de dessous, etc.

Si vous avez besoin de changer le nombre de lignes ou de colonnes, faites Édition ▷ Lignes & colonnes ▷ Ajouter Ligne ou Ajouter Colonne ou utilisez les boutons , , , de la Barre d'outils maths.

Voir le *Guide de l'Utilisateur* pour découvrir comment changer l'alignement horizontal de chaque colonne, et changer la position verticale de l'ensemble de la matrice. Notez que si vous souhaitez écrire une table contenant du texte, il est préférable de profiter du sensationnel maniement de tables qu'offre LYX, plutôt que de tenter d'écrire du texte dans une matrice.

### <span id="page-32-0"></span>**4.4.6 Hors ligne**

Toutes les expressions écrites jusqu'à présent étaient insérées sur la ligne de texte qui les entourait. Elles sont connues sous le nom d'expressions "en ligne". Cela convient pour des expressions simples, de petite taille. Pour des expressions plus conséquentes, ou pour les faire ressortir du texte qui les accompagne, il faut les écrire "hors ligne". De plus, la numérotation et la pose d'étiquettes n'est possible que sur les expressions hors ligne (voir le *Guide de l'Utilisateur*). Les équations multi-lignes doivent également être traitées de cette façon.

Dans une formule, cliquez sur le bouton Hors Ligne de la Barre d'outils math. Ceci centre la formule, et ajoute une ligne vide avant et après. Saisissez une expression et lancez LATEX pour vous rendre compte du résultat. Le bouton Hors Ligne est en fait une bascule ; vous pouvez l'utiliser pour faire basculer quelques-unes de vos expressions du mode hors ligne au mode en ligne et vice versa.

Le mode hors ligne diffère des formules ordinaires sur les points suivants :

— implicitement, la taille de police est plus grande pour certains sym-

boles, comme  $\sum \mathrm{et}\int\bm{\cdot}$ 

- les "indices" et "exposants" pour les limites et les sommes (pas pour les intégrales) sont écrits *sous le* ou *sur le* plutôt que *sur le côté du* symbole ;
- le texte est centré.

Donc, mis à part ces nuances, les expressions en mode hors ligne et en ligne sont très similaires.

Une note finale sur la composition des formules hors ligne : faites attention à placer ou pas votre formule dans un nouveau paragraphe. Si elle se situe au milieu d'une phrase ou d'un paragraphe, ne tapez pas Entrée. Si vous le faites, le texte qui *suit* la formule sera le début d'un nouveau paragraphe. Il sera donc éventuellement indenté, en fonction de vos paramètres de paragraphe, ce que vous ne souhaitez probablement pas.

- **Exercice**: Mettez les différentes formules du fichier *Exemple (brut)* en mode hors ligne, et constatez les différences de typographie.
- **Exercice**: En utilisant les différents outils dont vous avez appris le maniement dans cette section, vous devriez pouvoir écrire une équation comme celle-ci<sup>[3](#page-33-1)</sup>:

$$
f(x) = \begin{cases} \log_8 x & x > 0\\ 0 & x = 0\\ \sum_{i=1}^5 \alpha_i + \sqrt{-\frac{1}{x}} & x < 0 \end{cases}
$$

## <span id="page-33-0"></span>**4.5 En savoir plus sur l'écriture des maths**

L'éditeur mathématique de  $L<sub>Y</sub>X$  peut en faire beaucoup plus. Pour le moment, vous êtes sensibilisé avec les bases, et nous vous renvoyons au *Guide de l'Utilisateur* pour découvrir la façon de :

- affecter des numéros et des étiquettes aux expressions ;
- réaliser des équations multi-lignes ;
- modifier la typographie, par exemple, écrire du texte en gras dans une expression ;
- régler finement la taille des polices et l'espacement au sein d'une expression (ne vous en préoccupez pas avant votre dernier brouillon !) ;

<span id="page-33-1"></span><sup>3.</sup> Après avoir sué sur cet exercice, essayez Insertion ▷ Math ▷ Environnement cas.

- écrire des macros, qui sont d'une puissance redoutable. Vous les écrivez en tête du document, et pouvez les utiliser tout au long de votre document.
- faire un tas d'autres choses que nous ne pouvons décrire dans ce *Manuel d'apprentissage*.

## <span id="page-35-0"></span>**Chapter 5**

## **Divers**

## <span id="page-35-1"></span>**5.1 Autres fonctionnalités majeures de LYX**

Nous n'avons pas parcouru toutes les fonctions de  $L<sub>Y</sub>X$ , et ce n'est pas ici notre objectif. Comme toujours, consultez le *Guide de l'Utilisateur* et le manuel *Objets Insérés* pour des informations supplémentaires. Nous allons juste présenter quelques choses importantes que  $L<sub>Y</sub>X$  peut faire :

- L<sub>Y</sub>X traite les tableaux en mode WYSIWYM. Faites Insertion  $\triangleright$  Tableau (bouton de la barre d'outils) pour obtenir un tableau <sup>[1](#page-35-2)</sup>. Cliquez sur le tableau avec le *bouton droit* de la souris pour ouvrir la fenêtre Paramètres du tableau (également accessible par le menu Edition ⊳ Paramètres du tableau) qui permet de régler tous ses paramètres. Appuyer sur le bouton fera apparaître la barre d'outil des tableaux en permanence;
- LYX permet également d'inclure des images dans n'importe quel format à l'intérieur d'un document (vous l'avez deviné : Insertion ▷ Graphique, ou bouton ; choisissez ensuite le nom du fichier, faites tourner la figure, redimensionnez-la, etc.). Les tableaux et les figures peuvent avoir des titres, et LYX générera automatiquement des listes de tableaux et/ou de figures;
- LYX est largement configurable. Tout, depuis l'aspect de la fenêtre LYX jusqu'aux formats de sortie, est configurable de multiples façons.

<span id="page-35-2"></span><sup>1.</sup> NdT : Dans la version anglaise, il y a une distinction entre "tabular", le tableau luimême, et "table", qui comprend le tableau, la légende, etc. Cette distinction, qui provient de LATEX, n'a pas été reprise dans la traduction.

La majeure partie de la configuration se fait dans la fenêtre Outils ▷ Préférences. Pour plus d'informations, consultez Aide ▷ Personnalisation;

- LYX est développé par une équipe de programmeurs répartie sur les cinq continents. De ce fait, LYX supporte, bien mieux que beaucoup d'autres traitements de texte, les autres langues que l'anglais (comme le néerlandais, l'allemand, le français, le grec, le tchèque, le turc, ...). Il sait même gérer certaines langues qui s'écrivent de droite à gauche, comme l'arabe, le farsi et l'hébreu et aussi les langues asiatiques comme le chinois, le japonnais et le coréen. Vous pouvez écrire des documents dans des langues différentes, mais également configurer  $LyX$  pour afficher les menus et les messages dans une autre langue;
- les menus de  $LyX$  comportent des raccourcis clavier. Ça veut dire que vous pouvez faire Fichier ▷ Ouvrir en appuyant sur M-F suivi de O, ou avec le raccourci qui est indiqué à côté de l'entrée de menu ( implicitement). Ces associations de touches sont également configurables (et ces raccourcis existent même pour certains menus traduits de l'anglais<sup>[2](#page-36-1)</sup>). Pour plus d'informations là-dessus, voyez Aide ▷ Personnalisation;
- $-$  L<sub>Y</sub>X sait lire les documents en L<sup>AT</sup>EX. Voir la section [5.2.2;](#page-38-0)
- vous avez accès à un correcteur orthographique, à un dictionnaire de synonymes  $^3$  $^3$  et à un compteur de mots;
- la génération d'index et de glossaires est aussi gérée.

## <span id="page-36-0"></span>**5.2** LyX pour les connaisseurs de LATEX

Si vous ne connaissez rien à LAT<sub>E</sub>X, inutile de lire cette section, sauf si vous voulez *apprendre* des choses sur LATEX. Mais certaines personnes qui commencent à utiliser  $L<sub>Y</sub>X$  sont déjà familières avec L<sup>A</sup>T<sub>E</sub>X. Si vous êtes de ceux-là, vous vous demandez sûrement si LYX permet réellement d'en faire autant que LATEX. En deux mots, L $\chi$ X peut quasiment tout faire, d'une manière ou d'une autre, et simplifie sensiblement l'écriture d'un document LATEX.

Puisqu'il s'agit uniquement d'un manuel d'apprentissage, nous ne mentionnerons que les aspects qui ont le plus de chances d'intéresser les nou-

<span id="page-36-1"></span><sup>2.</sup> NdT : la version française étant autant à jour que possible sur ce point

<span id="page-36-2"></span><sup>3.</sup> NdT : Ce dernier est uniquement accessible en anglais pour le moment.

veaux venus dans LYX. Dans le but de conserver un *Manuel d'apprentissage* assez court, nous ne fournirons ici que le minimum d'information. Le manuel *Options avancées*, et le manuel *Objets Insérés* contiennent beaucoup d'informations sur les différences entre  $L\gamma X$  et  $\mathbb{E}E[X]$ , et sur la façon de porter certains tours de main de  $\text{LFT}_E$ X à  $\text{L}\gamma\text{X}$ .

#### <span id="page-37-0"></span>**5.2.1 Mode TEX**

Tout ce que vous entrez en mode T<sub>E</sub>X est transmis tel quel à LAT<sub>E</sub>X et apparaît en rouge à l'écran. Vous pouvez mettre des commandes T<sub>E</sub>X dans LYX en faisant Insertion ▷ Code TeX (bouton de la barre d'outils). Ça crée une boîte, et tout ce que vous y écrivez est transmis tel quel à LAT<sub>E</sub>X.

Dans une formule mathématique, le mode T<sub>E</sub>X est géré de façon différente. Vous y passez en mode T<sub>E</sub>X avec la contre-oblique " $\vee$ ". Elle n'est pas affichée, mais tout ce que vous tapez par la suite apparaît en rouge. Vous sortez du mode T<sub>E</sub>X en tapant Espace, ou d'autres caractères non alphabétiques comme un chiffre, un souligné, un chapeau, ou une parenthèse. Lorsque vous sortez du mode TEX, si LYX reconnaît la commande TEX que vous avez entrée, il la convertit en WYSIWYM. Ainsi, dans une formule, si vous tapez " $\qquad$ gamma" puis la barre Espace, L $\chi$ X transformera le "gamma" rouge en "*γ*" bleu. Il en va de même pour la plupart des macros mathématiques pas trop complexes. Ça peut se révéler plus rapide qu'utiliser la Palette mathématique, et sera particulièrement commode pour les utilisateurs LATEX expérimentés.

Un cas particulier : lorsque vous saisissez " \ { " dans une formule, il affichera alors l'accolade ouvrante *et* fermante en rouge et placera le curseur entre les accolades. Ceci rend plus facile la saisie des commandes que  $L<sub>Y</sub>X$ ne reconnaît pas, et qui ont des paramètres.

 $L<sub>Y</sub>X$  ne peut pas faire absolument tout ce qui est possible avec  $\text{LATEX}$ . Certaines fonctions exotiques ne sont pas supportées du tout, tandis que d'autres fonctionnent mais ne sont pas WYSIWYM. Le mode TFX donne aux utilisateurs accès à toute la flexibilité de LATEX, tout en profitant des commodités qu'apporte  $LyX$ , comme l'interface WYSIWYM pour les maths, les tableaux, et l'édition. L<sub>Y</sub>X ne pourra jamais supporter tous les paquetages LAT<sub>EX</sub>. Cependant, en ajoutant \usepackage{machin} dans le préambule (voir la section [5.2.4.2\)](#page-39-2), vous pouvez utiliser n'importe quel paquetage – sans avoir de support WYSIWYM pour ses fonctions.

#### <span id="page-38-0"></span>**5.2.2** Importer des documents  $\text{ETr}X$  — **tex2lyx**

Vous pouvez importer des fichiers  $\mathbb{F}$ F<sub>K</sub>X dans  $\mathbb{L}$ <sub>X</sub>X avec la commande Fichier ▷ Importer ▷ LaTeX. Celle-ci appelle le programme tex2lyx qui crée un fichier machin.lyx à partir du fichier machin.tex et ouvre ce nouveau fichier. Si la conversion ne fonctionne pas, vous pouvez essayer d'exécuter tex2lyx à la ligne de commande, avec des options plus élaborées.

 $text{text}$ i ax $21$ yx convertira la majorité du  $\Delta E$ <sub>E</sub>X conventionnel, mais pas tout. Il laissera en mode T<sub>E</sub>X ce qu'il ne comprend pas, et vous pourrez donc, après la conversion d'un fichier avec  $text{tex2lyx}$ , rechercher le texte en rouge et l'éditer à la main pour d'éventuelles corrections.

tex2lyx possède sa propre page de man. Consultez-la pour savoir quels sont les commandes et environnements LATEX qui ne sont pas supportés, les problèmes connus (avec la façon de les contourner), et comment utiliser les différentes options.

Il faut bien comprendre que tex2lyx ne peut convertir que des document dont la classe est "connue" de LYX, c'est-à-dire pour laquelle il existe un fichier de format pour  $LyX$  (fichier . layout ). S'il n'y a pas de fichier de format, vous aurez un message d'erreur disant que la conversion ne peut avoir lieu. Ce qui fait que, si vous n'avez pas de fichier de format pour la classe de votre document  $\mathbb{E} \mathbb{E} X$ , tex $21$ yx ne saura tout simplement pas comment convertir les commandes LATEX en quelque chose que LYX comprenne. Vous trouverez plus d'information sur les fichiers de format et la façon de les créer dans le chapitre 5 du manuel *Personnalisation*.

#### <span id="page-38-1"></span>**5.2.3** Conversion de documents L<sub>Y</sub>X en LAT<sub>E</sub>X

Vous voudrez peut-être convertir un document  $L_1X$  en fichier  $\mathbb{E} T_FX$ . Par exemple, un co-auteur ou une personne travaillant avec vous peut avoir à lire ce document tout en n'ayant pas L<sub>Y</sub>X. Faites Fichier  $\triangleright$  Exporter  $\triangleright$ LaTeX. Vous obtiendrez un fichier bidule.tex à partir du bidule.lyx que vous êtes en train d'éditer.

#### <span id="page-39-0"></span>**5.2.4 Préambule LATEX**

#### **5.2.4.1 Classe de document**

La fenêtre Document ▷ Paramètres prend en charge la plupart des options globales du document. C'est là qu'il faut modifier la classe du document, la taille de la police implicite, et la taille du papier. Les options supplémentaires de la classe, mais également celles qui doivent être transmises aux paquetages LAT<sub>E</sub>X peuvent être saisies dans le champ Options.

#### <span id="page-39-2"></span>**5.2.4.2 Autres Éléments du Préambule**

Si vous avez des commandes spéciales à mettre dans le préambule d'un fichier LAT<sub>E</sub>X, vous pouvez les utiliser également dans un document L<sub>Y</sub>X. Document ▷ Paramètres ▷ Préambule LaTeX fait apparaître une fenêtre dans laquelle vous pouvez taper ces commandes (ou une simple zone de texte, cela dépend de l'interface utilisée). Tout ce qui y est saisi sera envoyé directement à  $L^2E^X$  (à l'image du mode  $T^2E^X$ ).

#### <span id="page-39-1"></span>5.2.5 BibT<sub>E</sub>X

LyX supporte BibT<sub>E</sub>X et Biblatex, qui vous permet de créer des bases de données de références bibliographiques et de les utiliser dans plusieurs documents différents. Faites Insertion ▷ Listes/Matières/Références ▷ Bibliographie Bib(la)TeX pour inclure un fichier BibT $EX^4$  $EX^4$ . Dans le champ Base de données, vous choisissez les fichier BibT<sub>E</sub>X que vous voulez charger, dans le champ Style vous pouvez choisir des fichiers de style BibT<sub>E</sub>X.

Après ça, vous pouvez citer n'importe quel ouvrage des bibliographies que vous avez choisies, avec Insertion  $\triangleright$  Citation (voir la section [3.6\)](#page-23-0). La boîte de la fenêtre Citation affiche la liste de toutes les références de votre fichier BibT<sub>F</sub>X. Si vous souhaitez utiliser Biblatex plutôt que plus classiquement BibTeX, merci de vous référer au *Guide de l'Utilisateur*.

<span id="page-39-3"></span><sup>4.</sup> Ne vous étonnez pas si l'ouverture de la fenêtre prend un peu de temps: LYX collecte toutes les bases de données .bib et tous les styles bibliographiques .bst présents dans votre distribution LATEX (et éventuellement dans vos répertoires personnels) pour construire dynamiquement les menus déroulants décrits ci-après.

### <span id="page-40-0"></span>**5.3 Erreurs !**

De temps en temps, lorsque vous "LATEXez" un document, il y a des erreurs, des choses que  $L_YX$  et/ou  $L_FX$  ne comprennent pas. Quand ça arrive, LYX vous présente les erreurs dans une boîte de dialogue (identifiée par "Erreurs LATEX"). En cliquant sur une erreur donnée, L<sub>Y</sub>X positionne le curseur à l'endroit de l'erreur et vous cite le message d'erreur LATEX.

## <span id="page-40-1"></span>**5.4 LYX et la typographie française**

Pour rédiger un document en français, il faut avant tout sélectionner l'un des paquetages français de  $\mathbb{E}$ T<sub>E</sub>X (Français ou Français (acadien)) dans la rubrique Langue de la fenêtre Document ▷ Paramètres. Ce choix vous permet d'obtenir les règles de césure françaises, la gestion des espacements des ponctuations hautes, les traductions des étiquettes de champs prédéfinies (Chapitre pour Chapter, Auteur pour Author, etc.), ainsi que, pour les lettres, le placement adéquat des adresses d'expéditeur et de destinataire. C'est babel qui gère implicitement cette fonctionnalité, via le fichier de style french.ldf : si vous désirez en savoir plus sur les règles typographiques qu'il applique et sur les modifications que vous pouvez leur apporter via la commande LATEX **\frenchsetup** dans le préambule, voyez le manuel qui se trouve dans le fichier

.../doc/generic/babel-french/frenchb.pdf

de votre distribution, ou ex exécutant la commande texdoc frenchb.

Si vous cherchez des informations plus générales sur la typographie française, au-delà des fonctionnalités de  $\mathbb{E} T_F X$  et L<sub>Y</sub>X, voyez l'article de Wikipedia consacré aux [conventions typographiques.](https://fr.wikipedia.org/wiki/Wikip%C3%A9dia:Conventions_typographiques)

L'o e dans l'o s'obtient avec œ, c'est à dire \oe{} en mode T<sub>E</sub>X, ou bien en utilisant directement l'encodage implicite avec une touche ou une combinaison de touches qui appellent le bon code avec un clavier correctement configuré <sup>[5](#page-40-2)</sup>.

<span id="page-40-2"></span><sup>5.</sup> Voyez la page  $E$  de Wikipedia pour les encodages avec divers logiciels et systèmes d'exploitation. Par exemple avec Windows vous pouvez utiliser la touche Alt et le pavé numérique (Alt-0156 donne œ). Il est aussi possible d'associer un raccourci clavier au code TEX, voir la section *Éditer les raccourcis* du *Manuel de l'utilisateur*: voici par exemple un raccourci fonctionnel pour la ligature œ

Le choix du format de papier se fait au travers de l'onglet Format papier, via Document ▷ Paramètres ▷ Format de la page: le choix Implicite donne un format A4 avec les distributions LATEX en Europe.

Les ponctuations hautes comme les quatre suivantes ": ; ! ?" doivent être précédées d'une espace fine insécable.  $\mathbb{E} T_F X$  (et donc  $L_Y X$ ) met en place cet espacement que vous ayez saisi ou non une espace ordinaire à cet endroit. Par contre, il faut éviter l'emploi de l'Espace insécable, qui produira en sortie un espacement trop grand. Le plus simple est de saisir ces ponctuations sans espacement comme en anglais, l'espace correcte apparaîtra dans la sortie imprimable., voyez le manuel de frenchb.pdf pour les détails.

Les guillemets français sont les suivants : "" . Vous les obtiendrez avec la touche """. Ils sont automatiquement appliqués lorsque la langue est francophone. L $\chi$ X prend en charge tout seul les espaces associées aux guillemets français, il n'est donc pas nécessaire d'ajouter une espace à l'intérieur des guillemets.

Les points de suspension s'obtiennent quant à eux avec trois points ordinaires successifs et les tirets longs – comme ici – avec deux tirets juxtaposés (ou via Insertion ▷ Caractère spécial).

inset-toggle;word-forward

que vous pouvez associer à une combinaison de touches non affectée. A vous de trouver la meilleure solution. . .